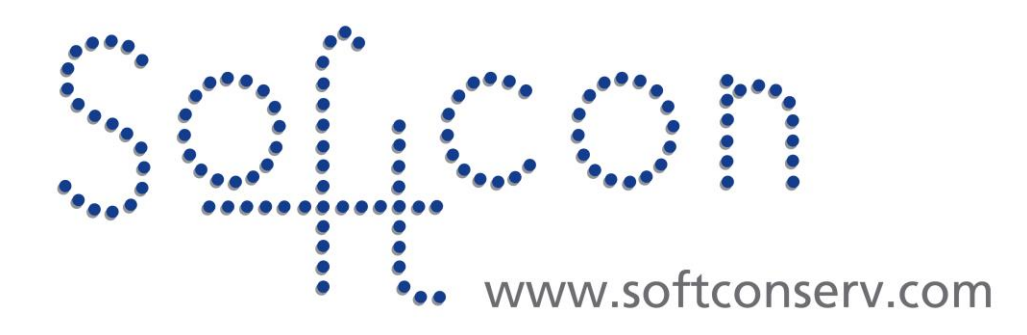

# **SW3 Operator Manual**

**Revision 005**

**08 August 2022**

# **Revision History**

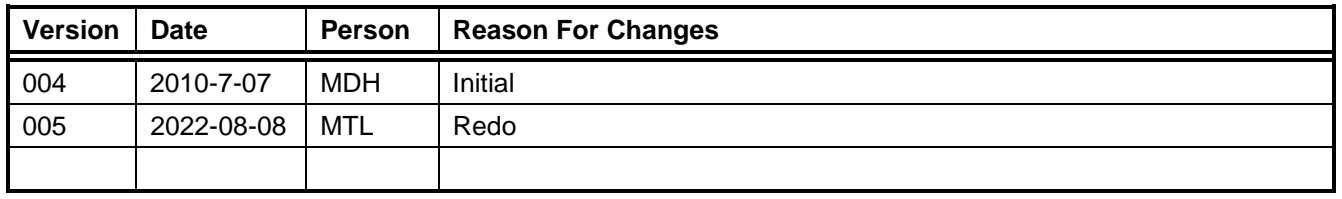

# **CONTENTS**

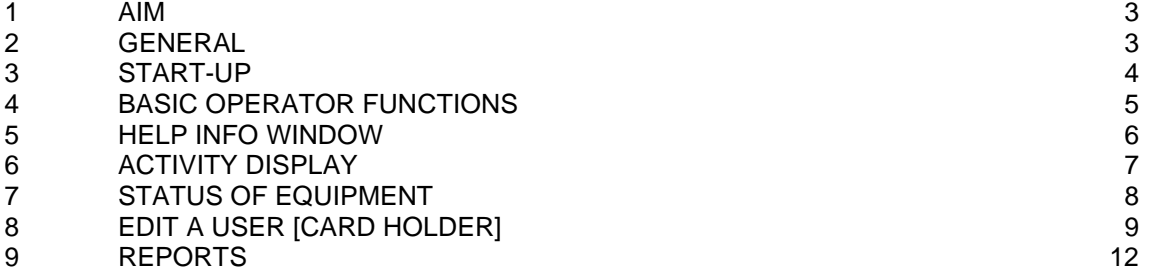

### <span id="page-2-0"></span>1 **AIM**

The aim and goal of this .PDF document is to serve as addition help manual for the Operator of the Softcon program SoftWin 3 (SW3), i.e. **operators who uses the system after installation**.

Setup intimation is not included in this document – it is assumed that set-up has been done as required. Information to change set-up, is given in the appropriate documentation – SCS\_Client.help is the main document. Passwords should be implemented to prevent set-up changes by unauthorized operators.

This document includes the operator functions and describes How 2:

- Basic operator functions
- Start-up SW3 software
- Logon/logoff from the system
- Open the activity screen
- Silence an alarm
- Check the status of equipment on system
- Edit a user (card holder) on the system
- Generate reports
- Use Drawings (Maps)

### <span id="page-2-1"></span>2 **GENERAL**

### **Naming Standards**

To comply with international standards for Access control, terminology has changed as follows:

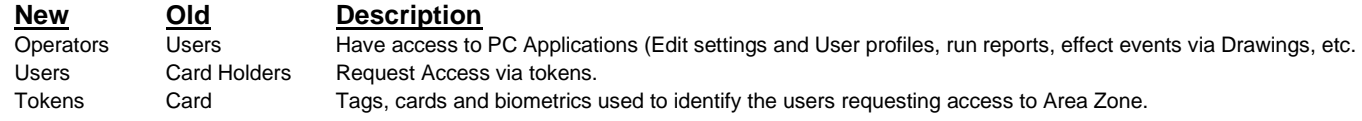

Older versions of SW3 and documentation user the old terms. This document user the new terms, with old name is [square backets]

### **Softwin3 System**

SW3 performs Access control, input monitoring and output control via control panels installed in the site. Applications can be installed and run on many as computers as required and each requires a link to the SCS\_Server program that interfaces to the system databases.

### <span id="page-3-0"></span>3 **START-UP**

SW3 consist of at least two programs that must be started (SCS\_Server and SCS\_Client):

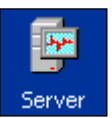

**SCS Server** must be started first – exchanges data with databases.

Depending on settings, server will start automatically or click the **Start Server** button.

Note that SCS\_Server runs in the background and is not shown on the task bar.

Select hidden icons on the bottom of the Windows Screen to see

### **Parameters**

SCS SERVER can be started with parameters.

Details are given when click on Help About or right click on top left of the Window icon.

/start run with last password.

/audit is required to enable SCS\_SERVER to log any setting changed by the operator.

**To activate Audit (operator changes are logged), SCS\_Server must be started with the /Audit option.**

Simplest way to add parameters is to create a shortcut to the program and edit the Target (right click on the shortcut Icon and select properties.

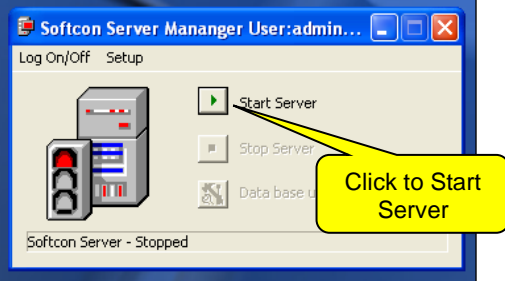

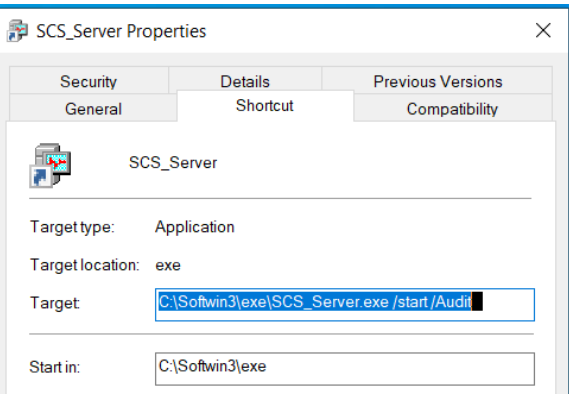

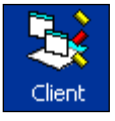

**SCS-Client** links to SCS Server and interfaces to controllers and performs all Access control functions. It allows editing of all essential data.

Depending on parameter settings, SCS-Client will start-up without asking for:

**Host Name** is where SCS\_SERVER is running, any of:

PC name

IP address

localhost Local Host is this PC.

If more than one PC in the system and large installation (more than 20 controllers), do not use localhost.

**Login Name** default administrator

**Password** default Admin

Passwords should be implemented from this default to prevent set-up changes by unauthorized operators.

#### **Parameters**

SCS CLIENT can be started with parameters – details are given when click on Help About or right click on top left of the Window icon. Simplest way to add parameters is to create a shortcut to the program and edit the Target. /start run with last password.

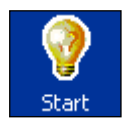

SCS-Start starts both SCS-Server and then SCS-Client. Parameters for each can be set.

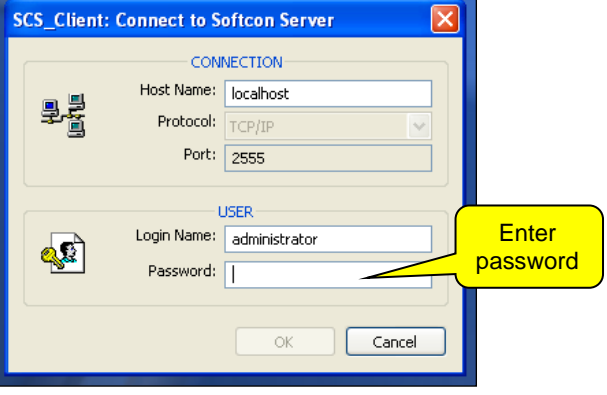

# <span id="page-4-0"></span>4 **BASIC OPERATOR FUNCTIONS**

### **MENU**

The horizontal bar below the title bar contains the names of menus. A menu is a list of commands that [is displayed when you click a menu name.](javascript:AppendPopup(this,)

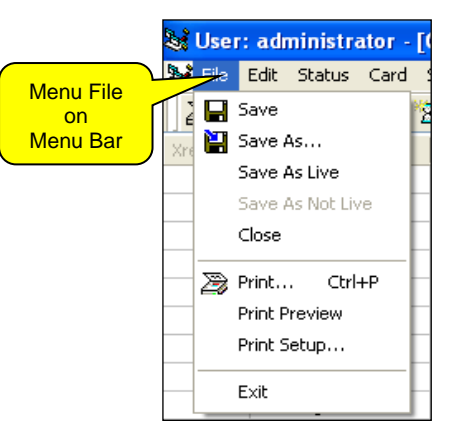

### **TOOLBAR**

& User: Admin 1 - User Admin

A toolbar is the bar underneath the menu bar. Toolbars can contain buttons, menus, or a combination of both.

Tool Bar

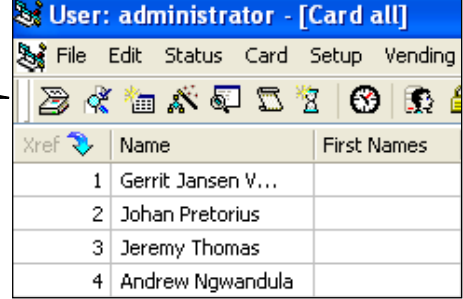

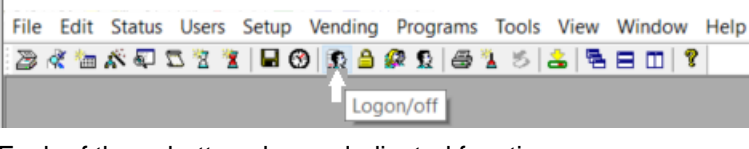

Each of these buttons has a dedicated function.

When the pointer is on an icon, a help window gives more information

- Print information on the currently displayed window.

- Check status of certain equipment and data on the system.

The following status editors available, with data that can be displayed:

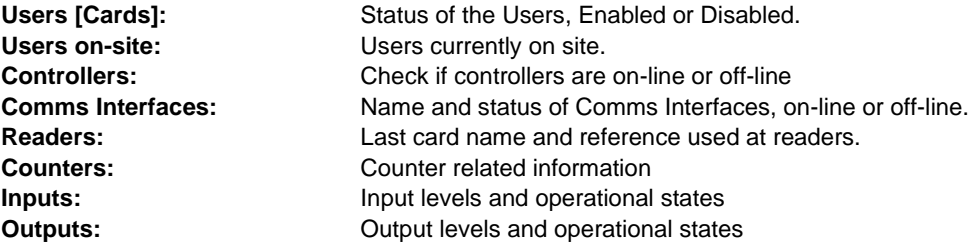

画|

- Display a list of all the User [Card Holder] editors, use this list to open the User window.

- Display a list of the activity windows, choose **main activity** to view all the activity on the system. Main activity displays all events, with **red** for alarm, **blue** for Access events, **turquoise** for input events and all other events in **black**.

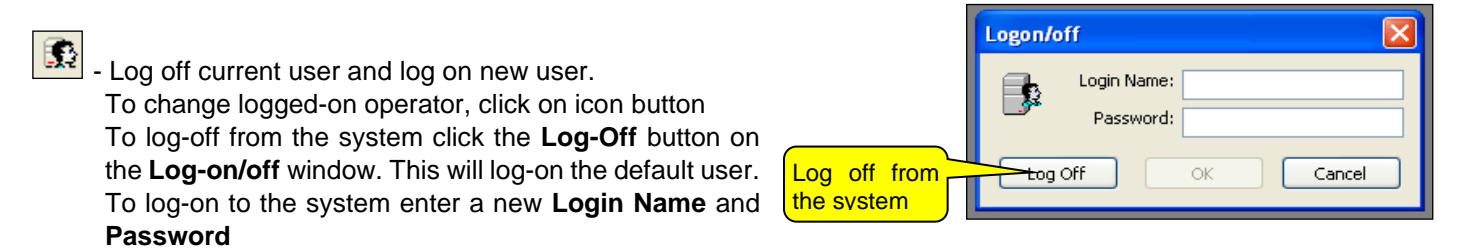

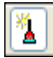

- When events occur that are set for alarm, the **PC buzzer** sounds, if the buzzer is set for that PC. When the buzzer sounds the displayed icon is depressed. By clicking on the button, the **buzzer is silenced**.

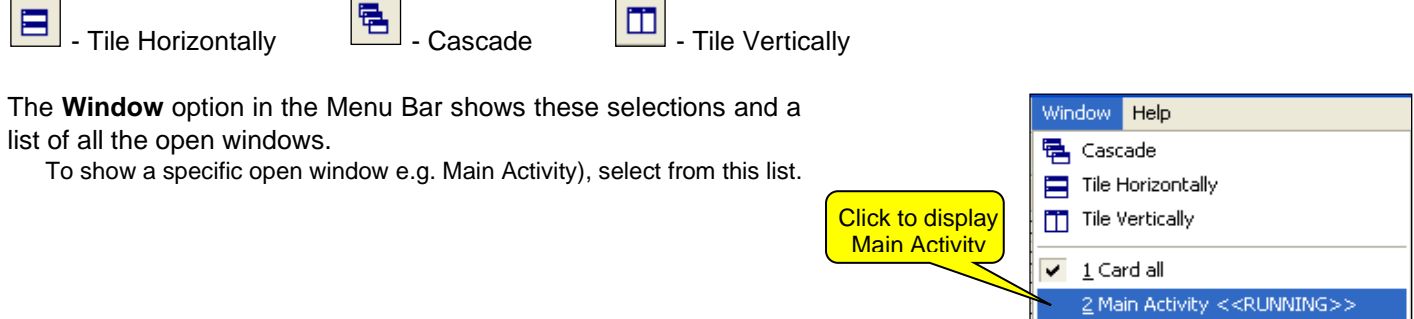

### **SORTING**

When a list is displayed, the data is sorted alpha-numerically via one (or more) columns that displays the arrow icon  $\sqrt{2}$ or  $\lll$ . Clicking on the column description selects that column as the sort column and clicking on the ascending icon changes the sort to descending (and visa versa).

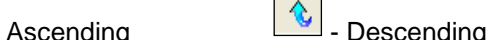

### **RECORDS SELECTOR**

To move from one record to the next, or from beginning to end, or to a specific record use the record selector.

To move to the first record, click on the first record button. To move to the last record, click on the last record button. To get a specific record, type the record number in the white space and press Enter on the keyboard.

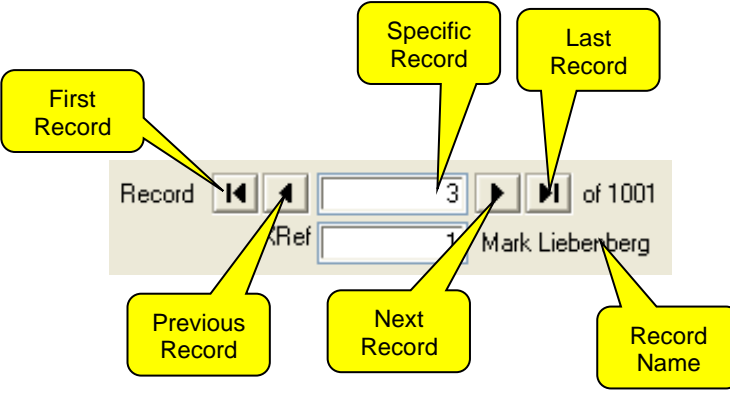

### **SERVER STATUS**

An icon displays status of the server in the taskbar.

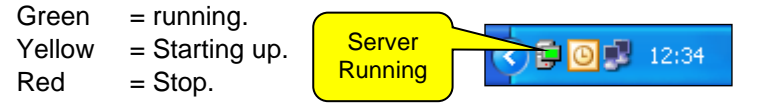

### <span id="page-5-0"></span>5 **HELP INFO WINDOW**

When the pointer is over a column name in a list menu or on a description in a

property sheet, a window displays help info.

More details in help files. E.g. SCS\_Client.help.pdf

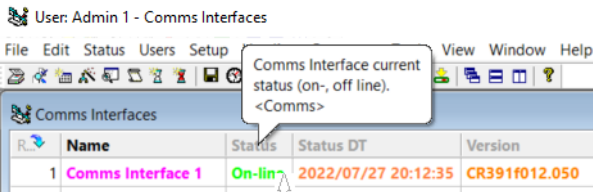

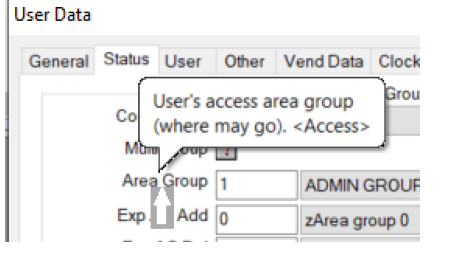

## <span id="page-6-0"></span>6 **ACTIVITY DISPLAY**

To open the activity window click on icon  $\boxed{\bullet\hspace{-2.8ex}$  on the Tool bar or click on the file menu **Tools** and then click on **Activity**.

Note that numerous Activity Displays may be available (depends on setting), the selection option will be displayed (the buttons shown may be hidden).

These Displays have different filters, showing only certain events.

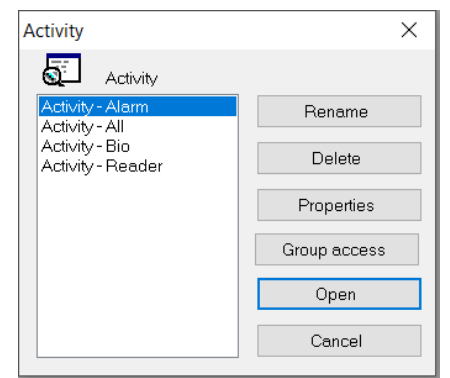

All activities are "live" – displayed when it happens. The following window will open, displaying the current activity.

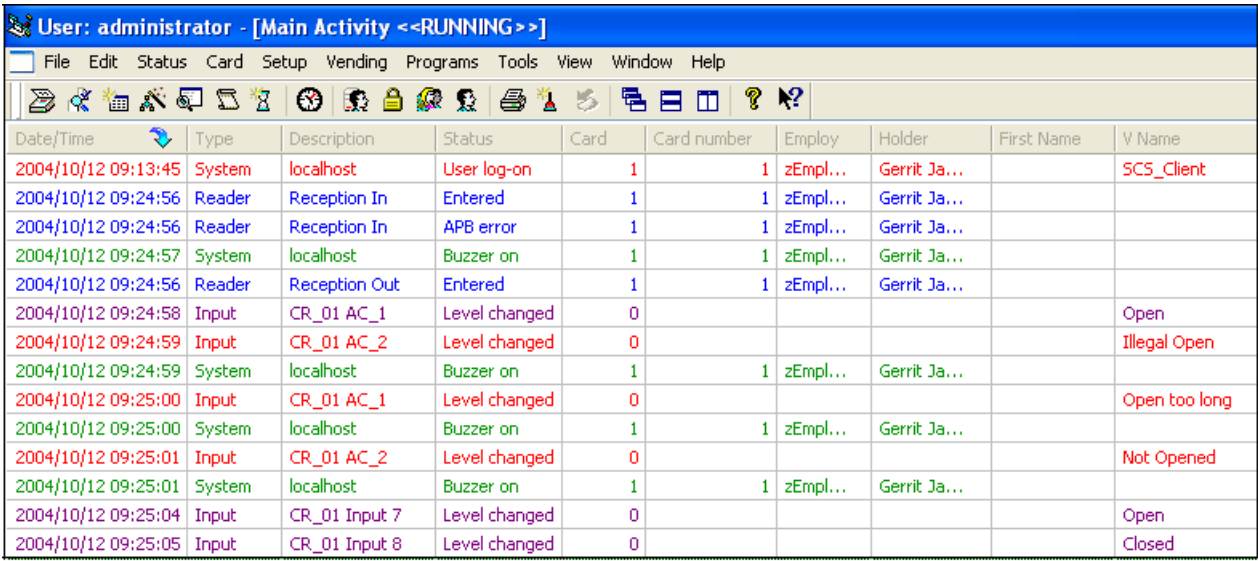

### <span id="page-7-0"></span>7 **STATUS OF EQUIPMENT**

To open the Status Editor click the icon,  $\frac{d}{dx}$  or go to the file menu

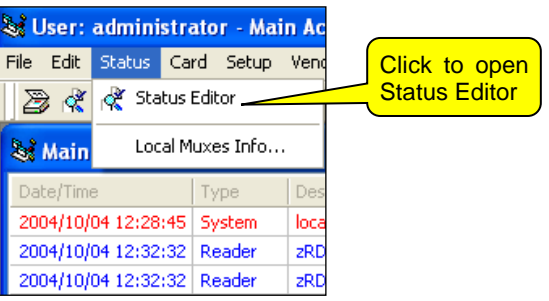

Editor Group: Status

 $\times$ 

Bename

Delete

Properties

Group access

Open Cancel

Select editor

Status Controllers Status Inputs

Status Mains Status Outputs Status Portals

Status Readers Status Users

Status Users on Site

₫

The status group displays the status of the system via **list editors** and is generally used by the operator to see the status of the Softcon system.

### **STATUS CONTROLLERS**

To open the **Status Controllers** double click on **Status Controllers** or click on **Status Controllers** and then click **Open**.

The **Status Controllers** window is displayed.

On-line – there is communication between controller and SCS\_CLIENT. Off-line – no communication between controllers and SCS\_CLIENT.

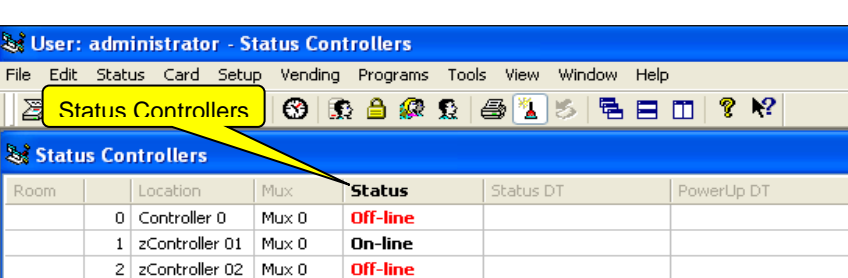

Off-line

### **LOCAL COMMS INTERFACE INFO**

3 zController 03 Mux 0

Comms with controllers is via controllers that are connected via controllers with Ethernet (TCP) - **Interface**

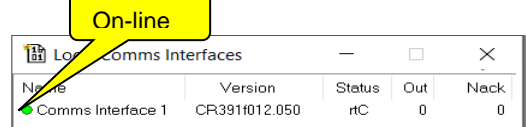

Via local comms interface info, the status is shown: Select status, local comms interface info.

**Name** is the description given to the interface (Setup / setup editor / Comms Interface). **Version** of the program installed in the comms interface controller is read automatically when SCS\_Client starts running.

When there is communication between SCS\_CLIENT and the interface, a **green icon** indicates that it is on-line, and a **red icon** indicates that it is off-line, i.e. comms is faulty or controller off.

SCS\_CLIENT and interface continuously communicate to keep the link alive. When data is available, it is transferred.

An interface poll sub controllers (on a sub RS485 network) for data changes.

Should a controller not respond, an off-line message is generated and polling of that controller is terminated.

All off-line controllers are automatically re-polled in a 5-minute cycle.

**To force a Poll**, right click on a comms interface line an select poll.

When communication with an off-line controller is established, an on-line message is generated.

# <span id="page-8-0"></span>8 **EDIT A USER [CARD HOLDER]**

To open the User (Card) Editor, click the icon, **or click User (Card)** and the click on User (Card) Editor.

The card menu provides card information via List editors. Lists provided as default are:

- **User Admin**: Displays data generally edited by Admin staff.
- **User All:** Displays all card data.
- 
- 
- 

**User Vend**: Displays vending data generally edited by Vending/canteen staff. **User Visitors Pre-register**: Displays data of pre-registered visitor (activated in future versions). **User Visitor Parking:** Displays data of parking bays (activated in future versions).

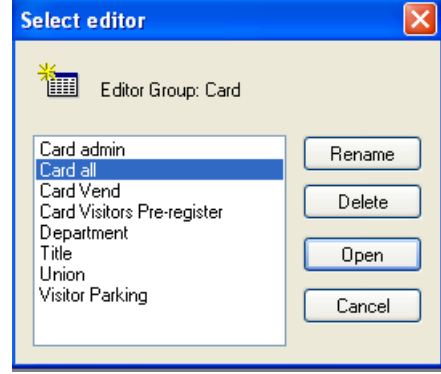

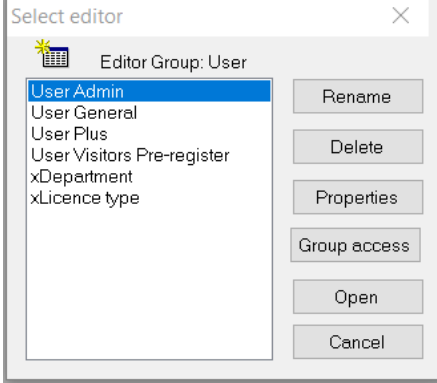

To open User [card] database, click on **User** and click on the **Open** button. Displays will differ according to versions or settings.

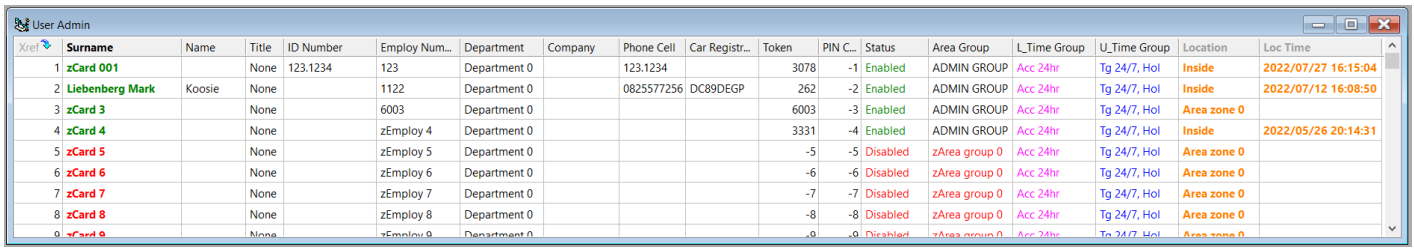

Some information can be change in the list editors (as shown above)

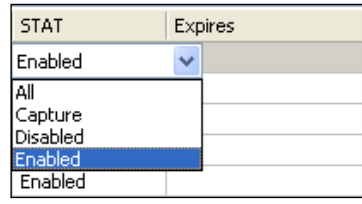

To get to all the properties of the User, right click on the record (line) and select properties

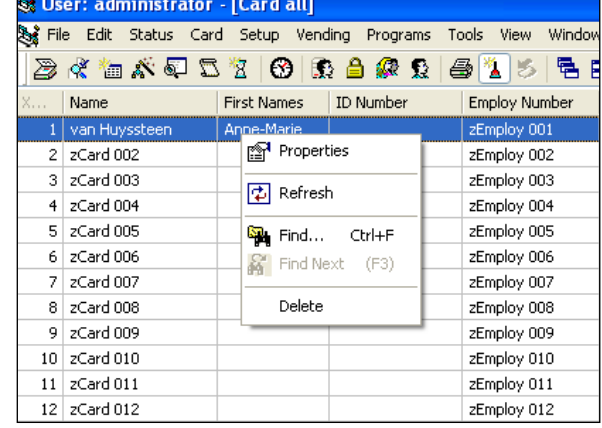

### **GENERAL PAGE**

The General page contains general information regarding the cardholder and has no effect on the functioning of the system.

The data is editable and is not changed by the system when the card moves.

See SCS\_Client.help for more information.

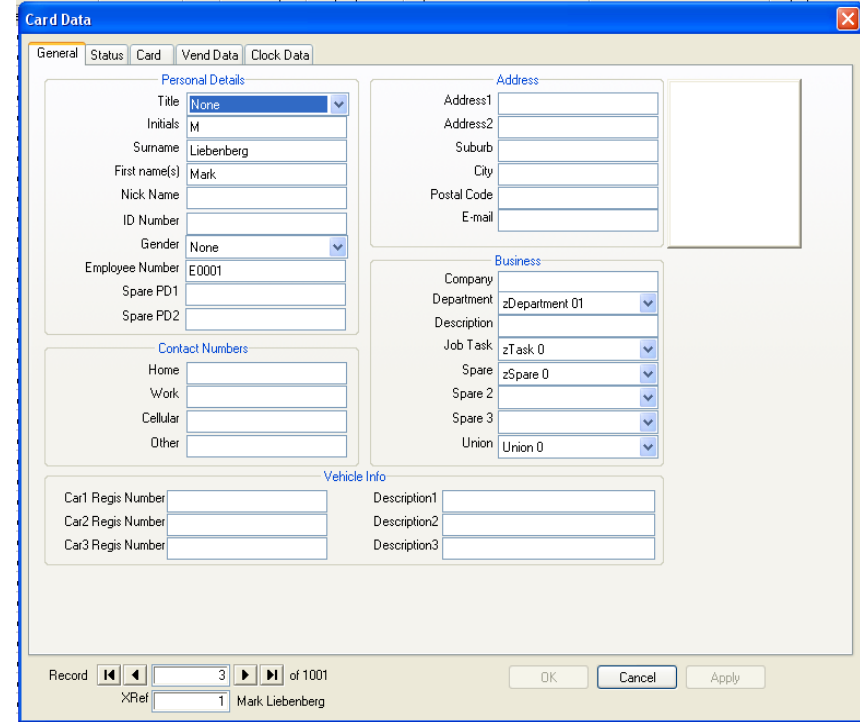

### **STATUS PAGE**

The Status page contains Access control information of the User.

The location of the User is not editable, however all other information can be changed via either a drop down list box or editable text field.

To function, a User must have:

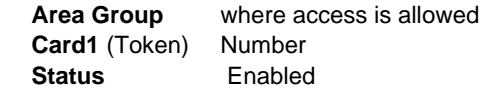

See Help info window (pointer on description) or see SCS\_Client.help.pdf.

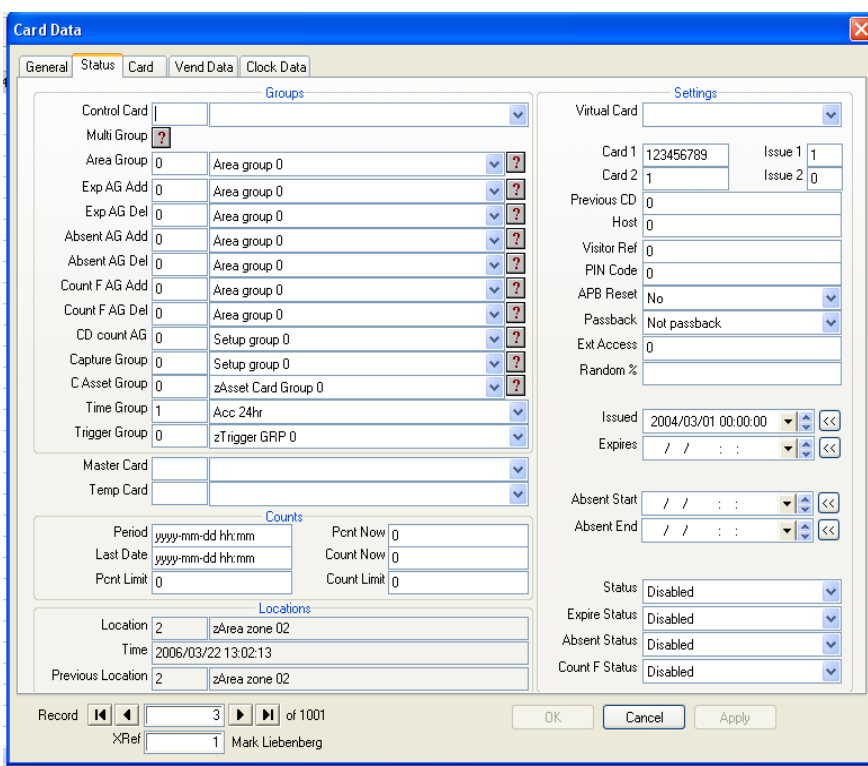

### **USER [Card] PAGE**

This page is used to capture photo (also document), biometric information and select Card Maker design.

See SCS\_Client.help for more information

#### **LINK A PHOTO**

The photo needs to be on the physical hard drive of the computer.

If known, browse for the photo.

When photo is found click on the **Apply** button to accept the photo.

The photo will be displayed.

### **Enrolling a fingerprint**.

To start the enrolment process, click on FP Acquisition.

The screen seen where the fingerprints are captured depends on how the software is configured however the process remains roughly the same.

The software indicates what needs to be done in the section below the fingerprints.

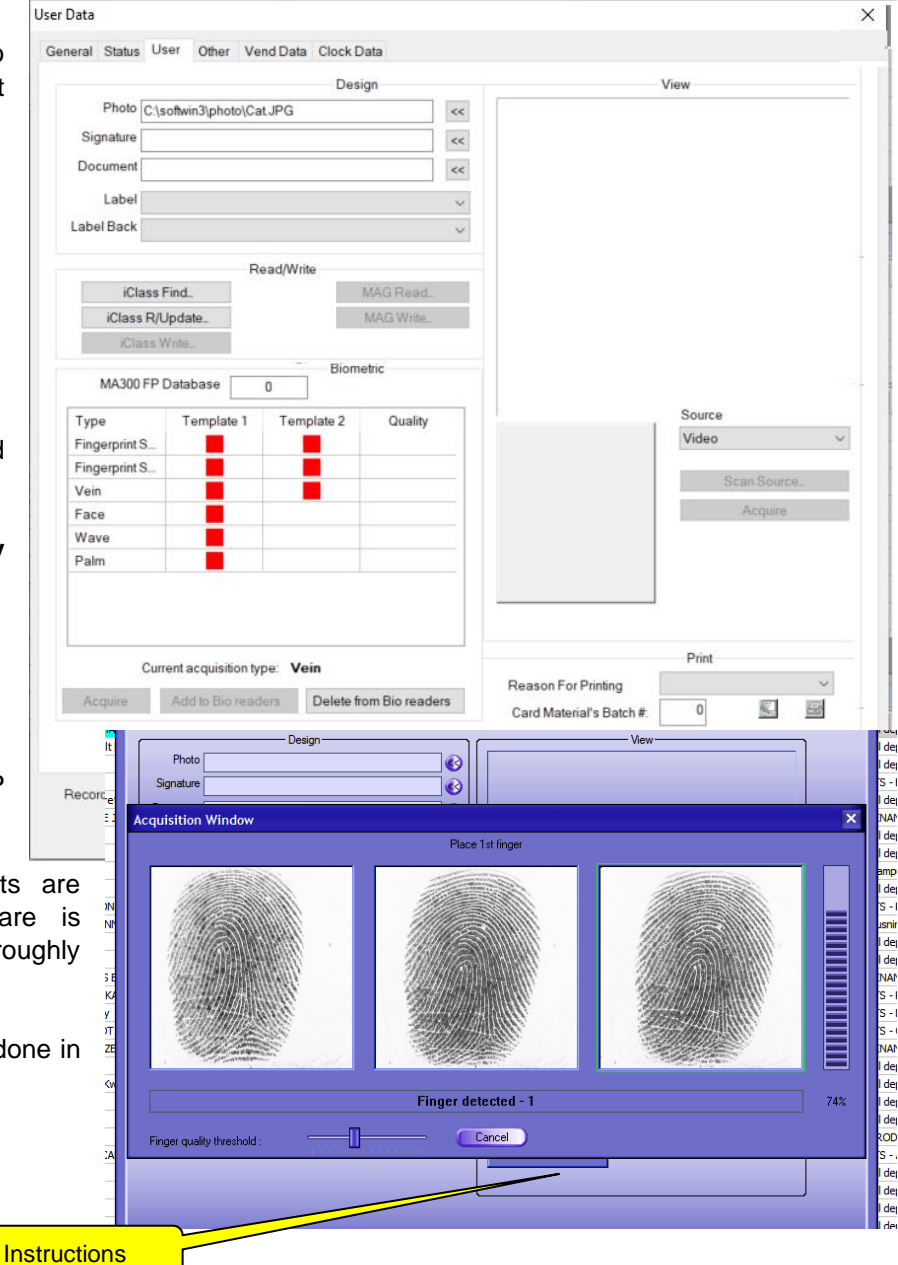

Typically, enroll two fingerprints per person. Once the enrolment is done, the message enrolment successful is displayed

Any other message, correct accordingly.

Click OK then see two green blocks showing that fingerprints are enrolled on the system.

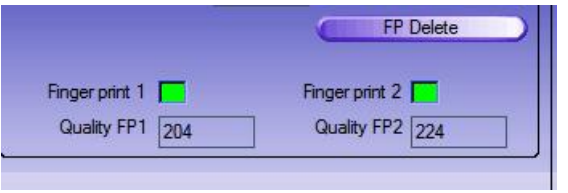

he numbers below the green blocks represent the quality of the fingerprints.

Any number above 160 is deemed acceptable however as general rule the higher the number the less likely to identify the finger.

T

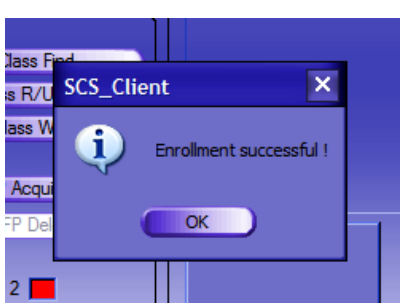

### <span id="page-11-0"></span>9 **REPORTS**

SCS REPORT creates, saves or prints a report. A list of numerous reports is available, e.g. Accume, Databese, Audit, Pos, Ppos and Events reports.

### On **SCS\_CLIENT** select programs / **SCS\_RepServ**

Report server should run all the time if creating reports.

SCS\_RepServ links to SCS\_Server (auto connects or select Host PC name or IP address where SCS Server is running.

Note that SCS RepServ runs in the background and is not shown on the task bar. Select hidden icons on the bottom of the Windows Screen to see.

When server shows green on the task bar top and or the Traffic light, then on **SCS\_CLIENT** programs, click on **SCS\_REPORT**.

Select Report, new

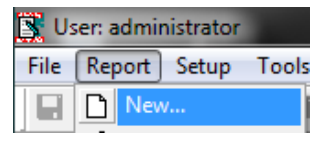

Select the required report by entering the Reference Number or select the Report Name from the list.

Depending on the report type, select filters as follows:

#### **Date-Time**

Applicable to log reports, set the start and end date-time.

#### **Time Window**

A time window within a day (e.g. between 8:00 to 9:00).

#### **Output**

Report to view on screen, print the file or save as a file.

#### **Parameters**

That are additional filters for the specific report, e.g. a single reader or a specific card name or number. Selection if 0 is all for that parameter (no filter).

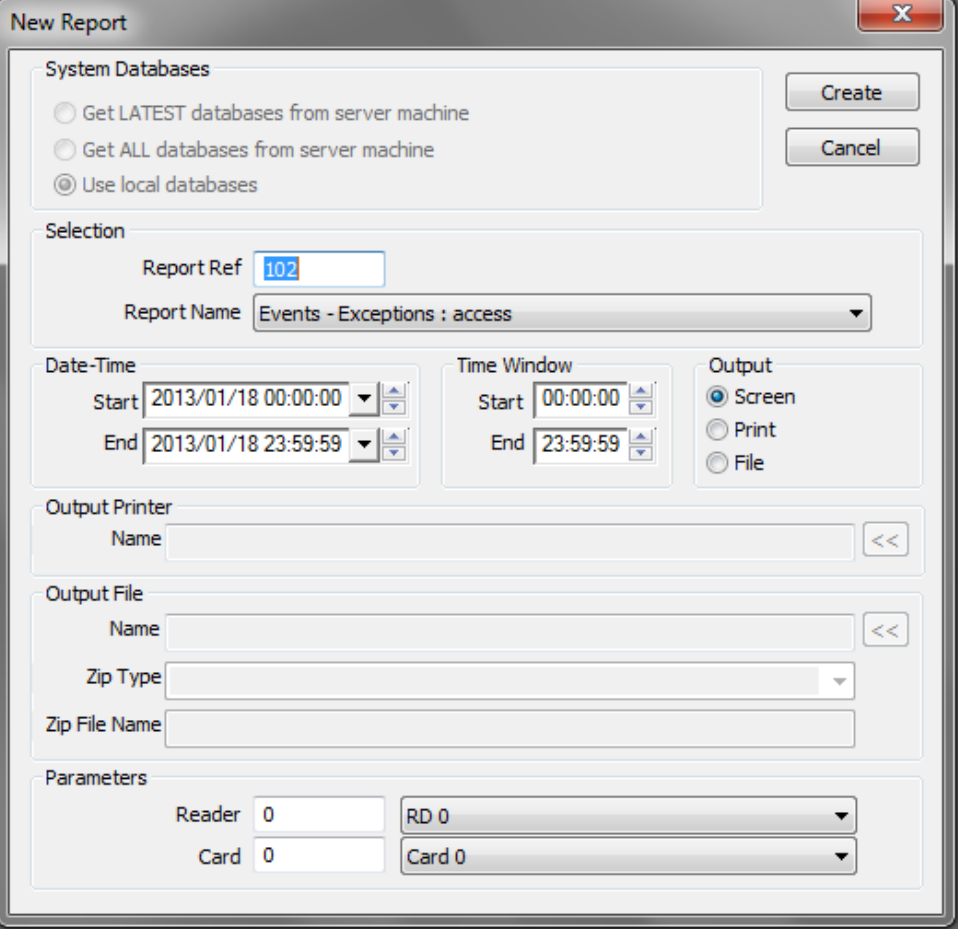

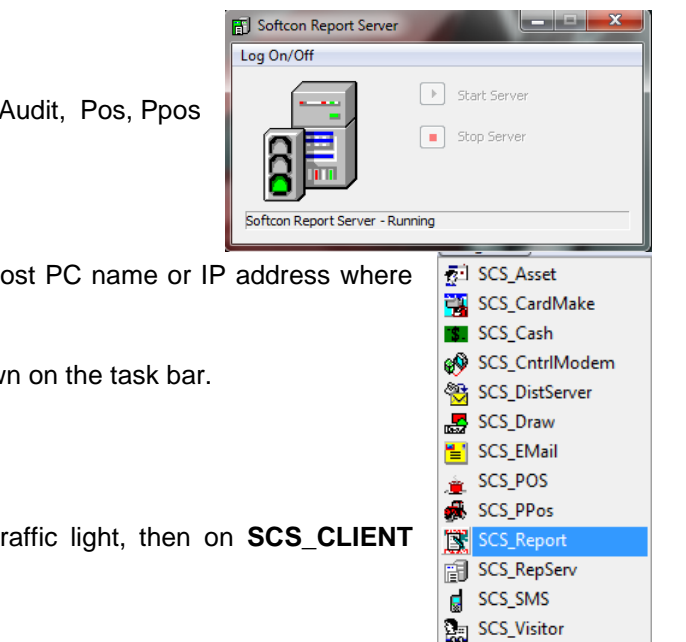